The Office of State Procurement has disabled the eCAT link from public access and implemented a tool by which Non-State entity spend against Statewide Contracts can be captured. Following are the directions for utilizing the Non-State Shop Statewide Contracts tool.

- 1. It does require registration for access: [https://lagoverpsrm.doa.louisiana.gov/irj/portal/anonymous?guest\\_user=self\\_reg](https://lagoverpsrm.doa.louisiana.gov/irj/portal/anonymous?guest_user=self_reg)
- 2. The instructions for registration can be found at the top of the User Registration page:

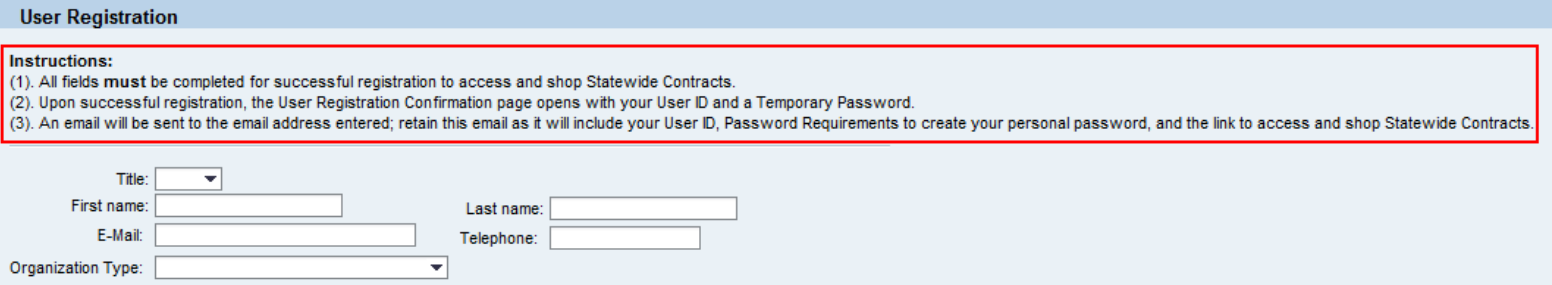

- 3. After successful registration, log into the link provided in your email using your User ID and Temporary Password: <https://lagoverpsrm.doa.louisiana.gov/irj/portal>
- 4. You will be prompted to change your Password:

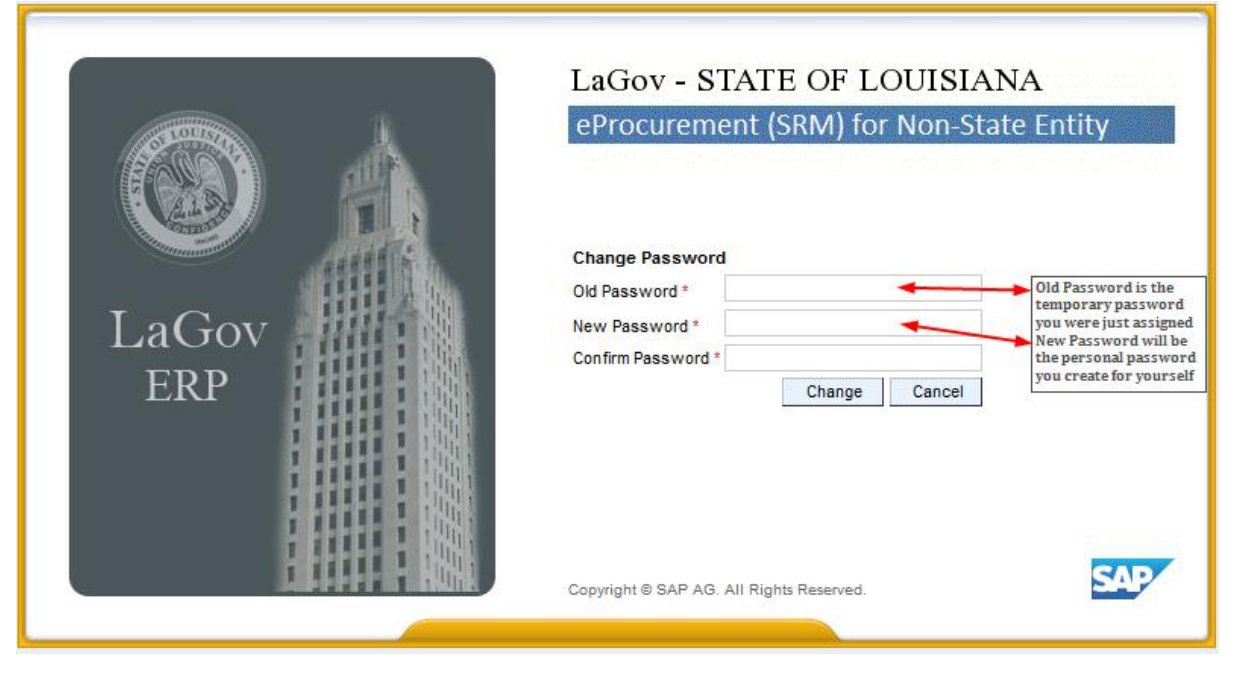

5. After logging in, at the 'Announcements' tab, please review the How to search the SRM MDM Internal Catalog. This document provides search help as well as how to compare various items that meet your search criteria. *\*Note\** The SRM MDM Internal Catalog is a full representation of items that were previously viewable from eCAT.

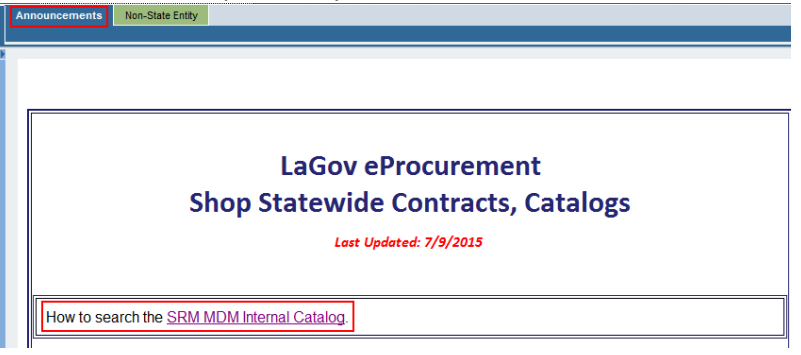

6. To begin shopping, click on the Non-State Entity tab and click on 'Go Shopping' sub-tab or 'Shop' URL.

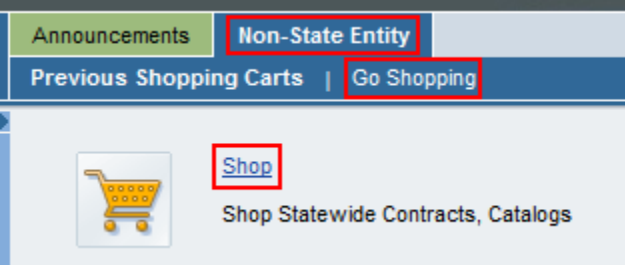

7. In addition to providing you access to the items previously viewable from eCAT, the Office of State Procurement has also made available its punch out catalogs; Dell, Fastenal, Fisher Scientific, Grainger, MSC, & VWR.

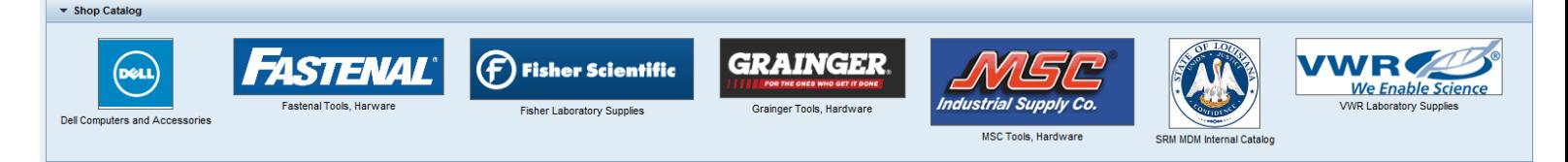

- 8. Click on any of the ICONS to start shopping. Once you've selected your items from the catalog and added to your cart, click on Check Out from SRM MDM, or follow the instructions at the punch out catalog to return your selection to your shopping cart.
- 9. Once returned to your shopping cart, click 'Continue to Order'

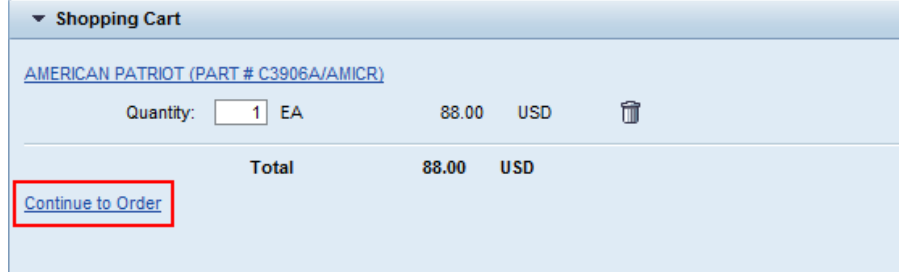

10. From the Shopping Cart Details view you can see the details of the item you've just selected from the SRM MDM catalog. *Please remember to click the green check Order at the top left of the Shopping Cart Details screen.* This action records spend against the contract and will enable you to print a shopping cart form for easy entry in your procurement system. (Click 'Open Print Preview')

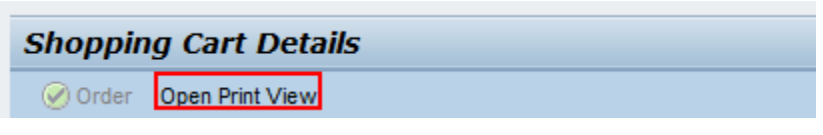

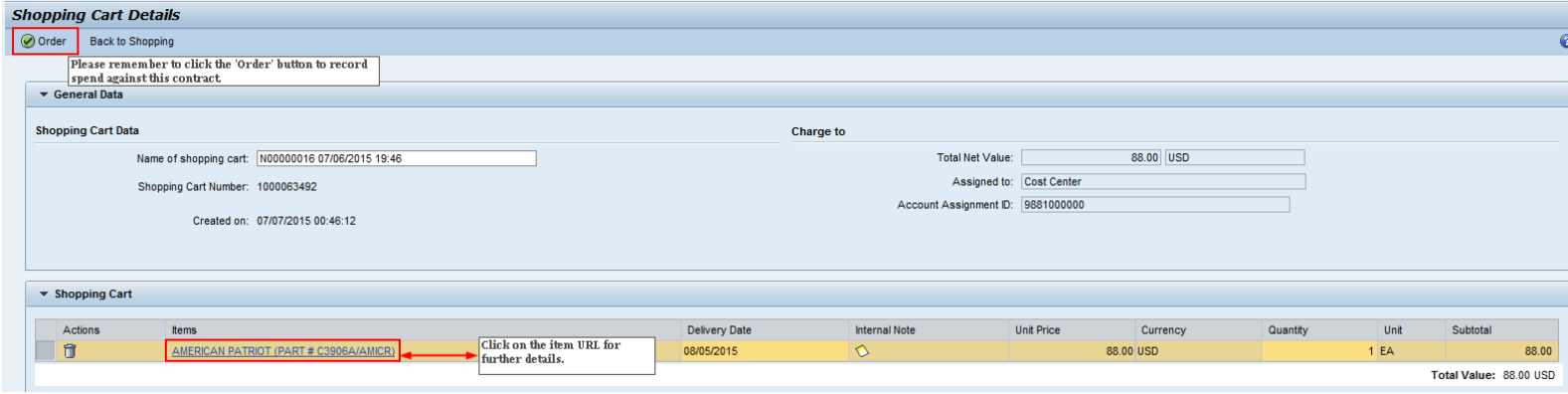

- 11. Should you forget your password, from the Non State portal page,
	- <https://lagoverpsrm.doa.louisiana.gov/irj/portal>
		- a. You simply click 'Get Support'
		- b. In the Logon Help screen, provide your Logon ID (the User ID you received in the User Confirmation page), N0000xxxx, the email address you entered during registration, click 'Submit' and a new temporary password will be sent to you.

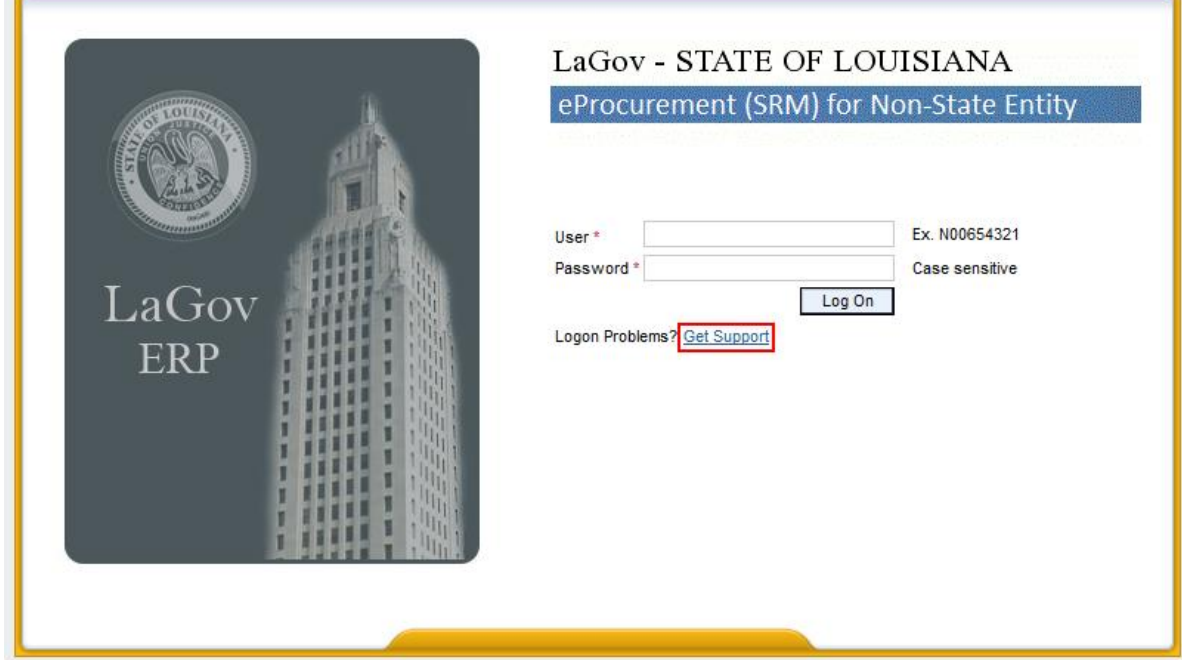

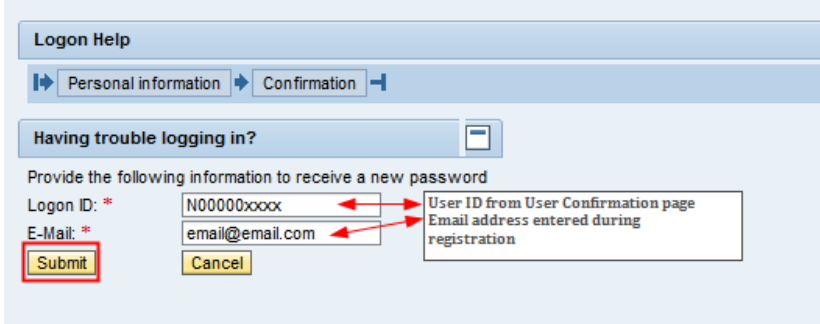

12. Questions regarding use of the contracts, contract items, etc. should be directed to the [DOA-](mailto:DOA-OSPhelpdesk@la.gov)[OSPhelpdesk@la.gov](mailto:DOA-OSPhelpdesk@la.gov)